PowerBox Systems®

# **Bedienungsanleitung**

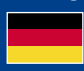

**World Leaders in RC**<br>Power Supply Systems

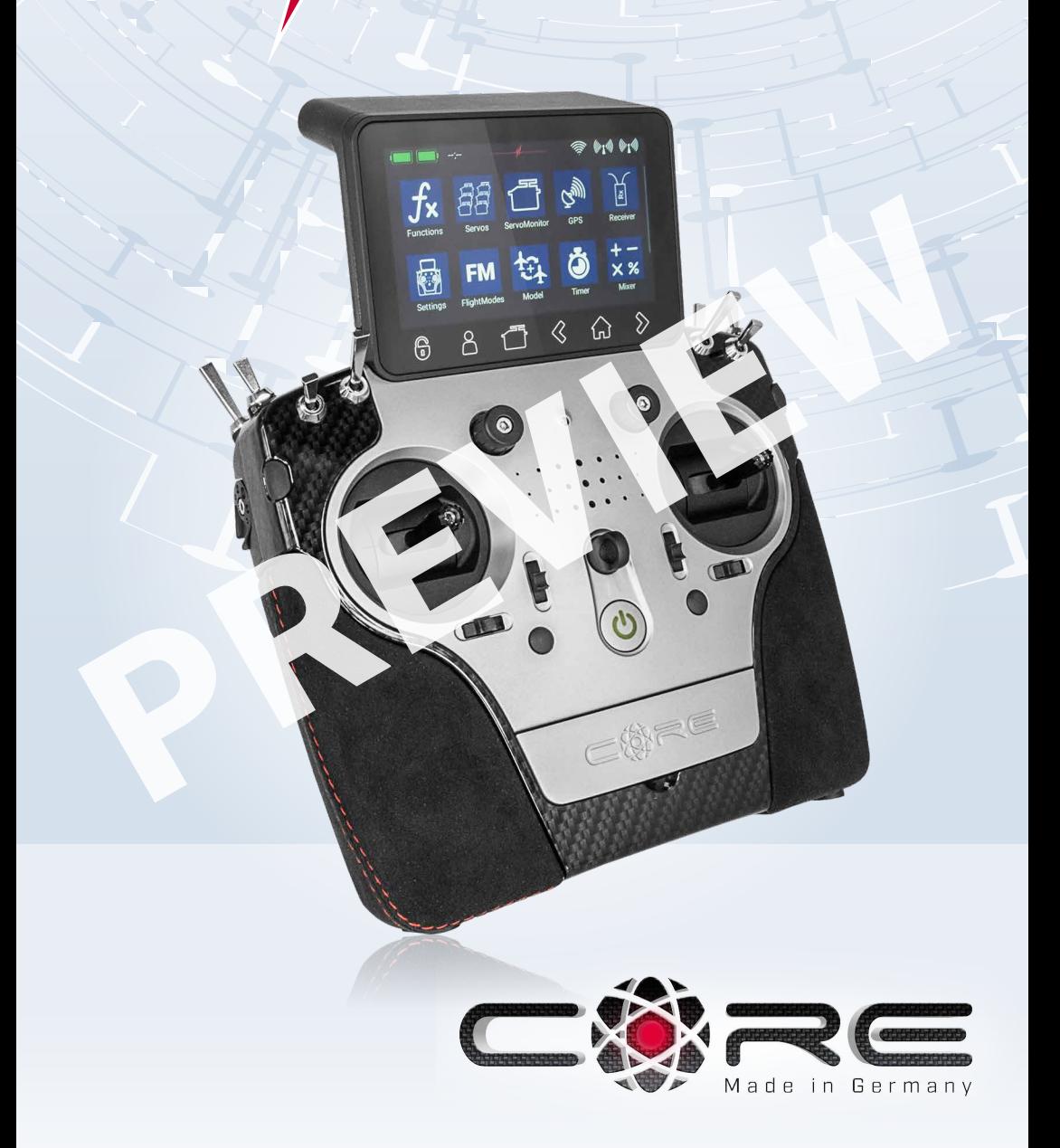

#### **Sehr geehrter PowerBox-Pilot,**

vielen Dank für das Vertrauen in unseren **PowerBox CORE**. Sie haben sich damit für ein ganz außergewöhnliches Fernsteuersystem entschieden: Spätestens wenn Sie den **CORE** zum ersten Mal in der Hand halten, spüren Sie den besonderen Charme den dieser Sender ausstrahlt! Der **CORE** liegt perfekt in der Hand – das ideale Werkzeug, um Ihre wertvollen Modelle präzise zu steuern!

30 Monate sind seit der ersten Idee bis zum Serienstart vergangen: Elektronik, Mechanik, Bauteil- und Lieferantenauswahl, Design, Konstruktion, Formenbau, Softwarearchitektur, Bedienkonzept und unendlich viele Kleinigkeiten mussten in dieser Zeit von Grund auf neu entwickelt werden.

Der späte Zeitpunkt des Entwicklungsstarts und der komplette Neuaufbau des Systems hat sich im Laufe der Zeit als großer Vorteil herausgestellt: Es musste keinerlei Rücksicht auf Kompatibilität zu Relikten aus der Vergangenheit genommen werden. Vor allem da die technischen Möglichkeiten heute deutlich fortgeschrittener als zum Beginn der 2.4GHz Ära sind.

Deutlich sichtbar wird dies, bei der hochentwickelten Funkstrecke, die mit über 9km Reichweite einzigartig ist und damit unübertroffene Systemreserven bietet. Oder bei unserem neuen **P²-BUS**, der als Telemetrie Schnittstelle dient und bidirektional, mit bisher einzigartiger Geschwindigkeit Daten übertragen kann. Für den Piloten am wichtigsten wird das mit Touchscreen bedienbare User Interface auf dem graphischen Bildschirm sein: Von hier aus werden die selbsterklärenden und völlig logisch aufgebauten Menüs bedient. Allein der leistungsstarke Linux Computer im Inneren lässt für zukünftige Erweiterungen alle Möglichkeiten offen!

Durch die Auswahl hochwertigster Bauteile von Markenherstellern in Industriequalität können wir dem Kunden Langlebigkeit und Qualität auf höchstem Niveau garantieren.

Die Fertigung, angefangen bei der Platinenbestückung, bis hin zur Montage im eigenen Hause, findet in Deutschland statt. Jeder **CORE** ist handgefertigt und somit auch ein Produkt deutscher Handwerkskunst! Unsere Mitarbeiter haben stets ein Ziel vor Augen: Perfektion!

Viel Spaß und unzählige erfolgreiche Flüge mit Ihrem neuen **PowerBox CORE**!

## INHALT

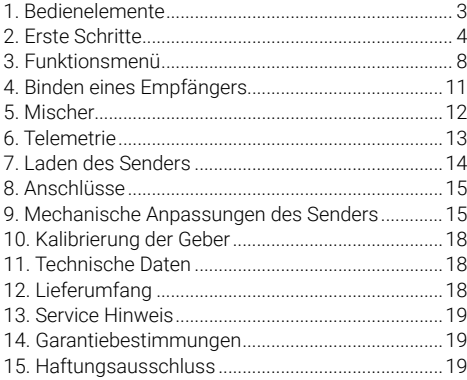

## 1. BEDIENELEMENTE

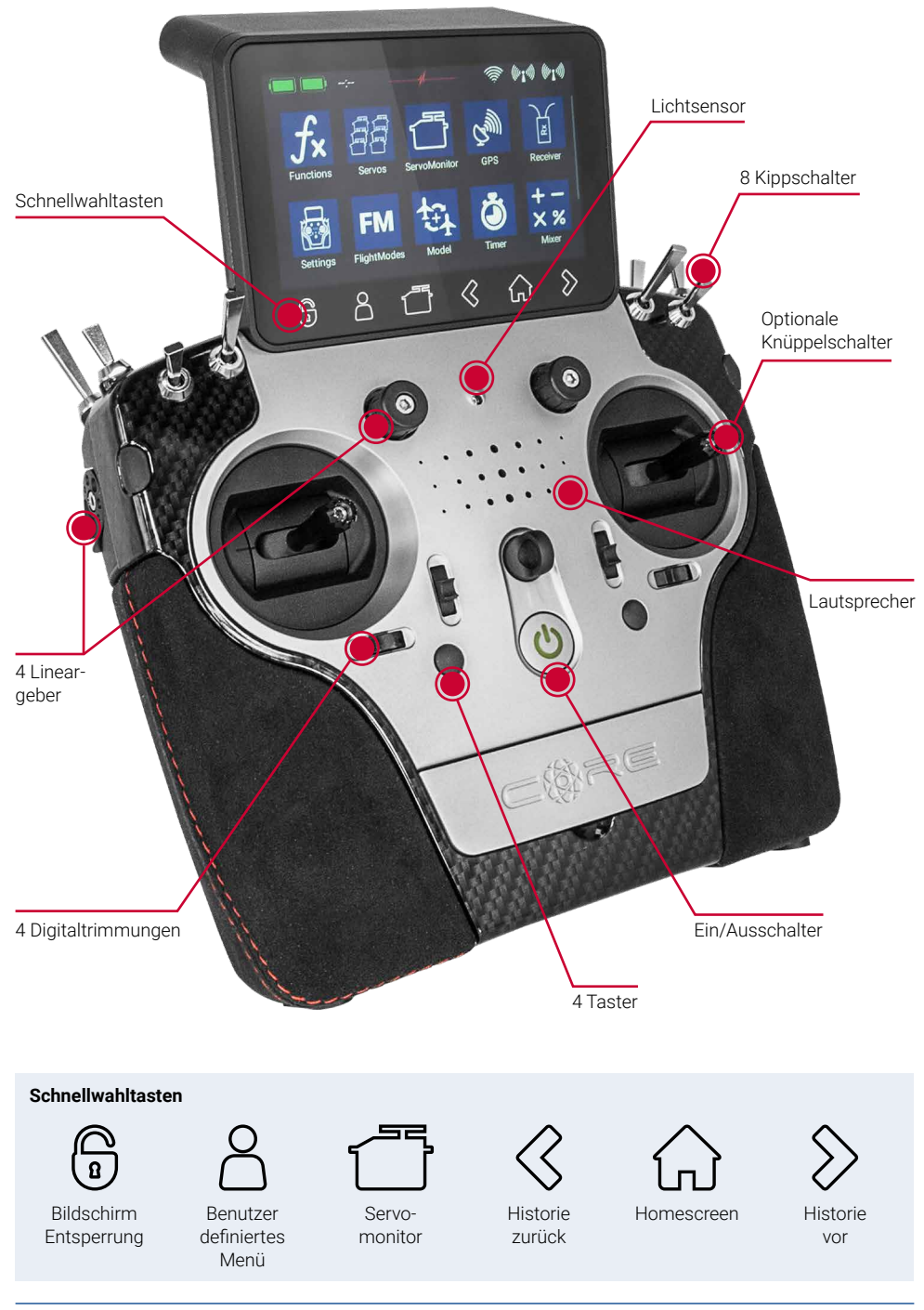

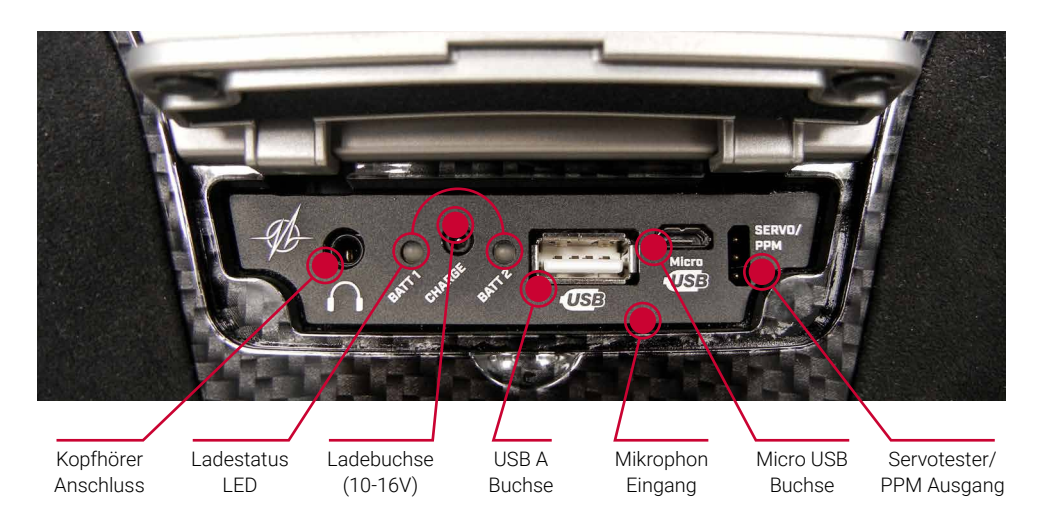

## 2. ERSTE SCHRITTE

#### **a) Einschalten**

Der CORE wird eingeschaltet indem Sie die O-Taste drücken bis sie rot leuchtet. Lassen Sie kurz los und bestätigen Sie den Einschaltvorgang erneut durch einen kurzen Tastendruck. Der Ausschaltvorgang funktioniert genauso. Sobald die Taste grün leuchtet fährt das Linux System hoch. Der Vorgang dauert ca. 25 Sekunden. Wenn der **CORE** hochgefahren ist, sehen Sie den Home Bildschirm. Dieser zeigt Felder mit Telemetrie Werten, Timern, Servopositionen oder Kurzwahltasten für Menüs an. Diese Felder werden Widget genannt.

**Hinweis:** Die vollkommen redundant aufgebaute Stromversorgung des **CORE** wurde bewusst vom Linux Computer oder den anderen Prozessoren getrennt. Fehlfunktionen des komplexen Linux Systems können so unmöglich zur Abschaltung des Senders führen. Die beiden Echtzeit Prozessoren funktionieren ebenfalls völlig autark vom Linux Computer.

#### **b) Einstieg in das Menü**

Man erreicht das Hauptmenü, indem man mit dem Finger vom oberen Rand nach unten wischt. Drücken Sie dann auf das Menüsymbol links:

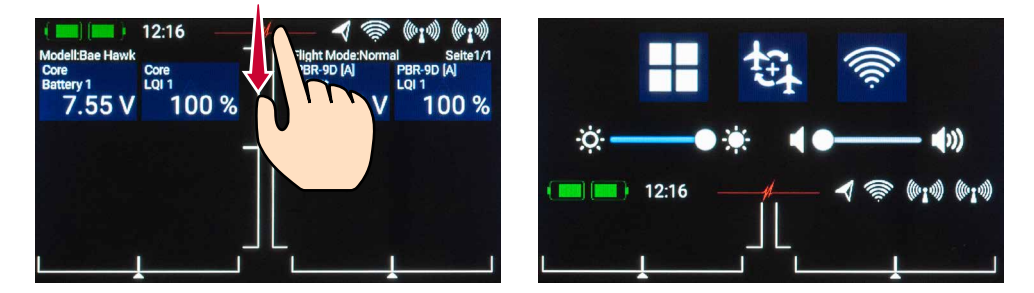

Sie brauchen nicht fest zu drücken – der kapazitive Touchscreen funktioniert nur durch Berührung – wie bei jedem modernen Smartphone auch.

Die Symbole im Hauptmenü sind der Wichtigkeit nach angeordnet.

**Hinweis:** Sie können jeden Menüpunkt in Ihr eigenes persönliches Menü übertragen. Dazu tippen Sie einfach länger mit dem Finger auf das gewünschte Menü. Wenn das "Personensymbol" erscheint, ist der Menüpunkt in Ihr persönliches Menü übertragen, in welches Sie bequem über die untere Schnellwahltaste gelangen. Wenn Sie einen Menüpunkt wieder entfernen wollen, gehen Sie genauso vor: Halten Sie das gewünschte Menüsymbol länger gedrückt und der Eintrag wird wieder gelöscht.

## Menü

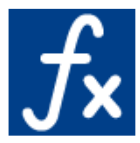

Funktionen

- Funktionenübersicht
- Funktionen anlegen oder löschen

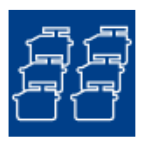

Servos - Servoübersicht - Servos anlegen oder löschen

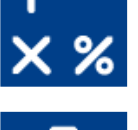

Mischer

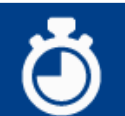

Timer

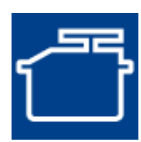

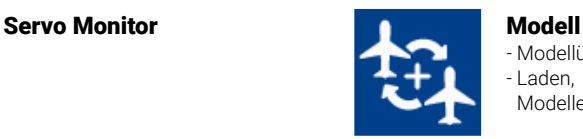

- Modellübersicht
- Laden, kopieren oder löschen von Modellen

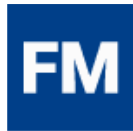

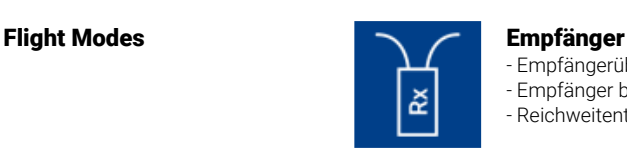

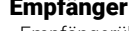

- Empfängerübersicht
- Empfänger binden oder entfernen
- Reichweitentest

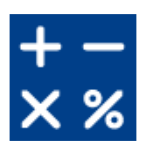

## Virtuelle Schalter **Einstellungen** Einstellungen

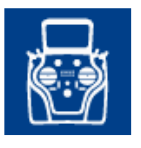

- System
- Bildschirm
- Audio

#### **c) Einstellungen**

Unter diesem Menüpunkt können Sie persönliche Präferenzen setzen.

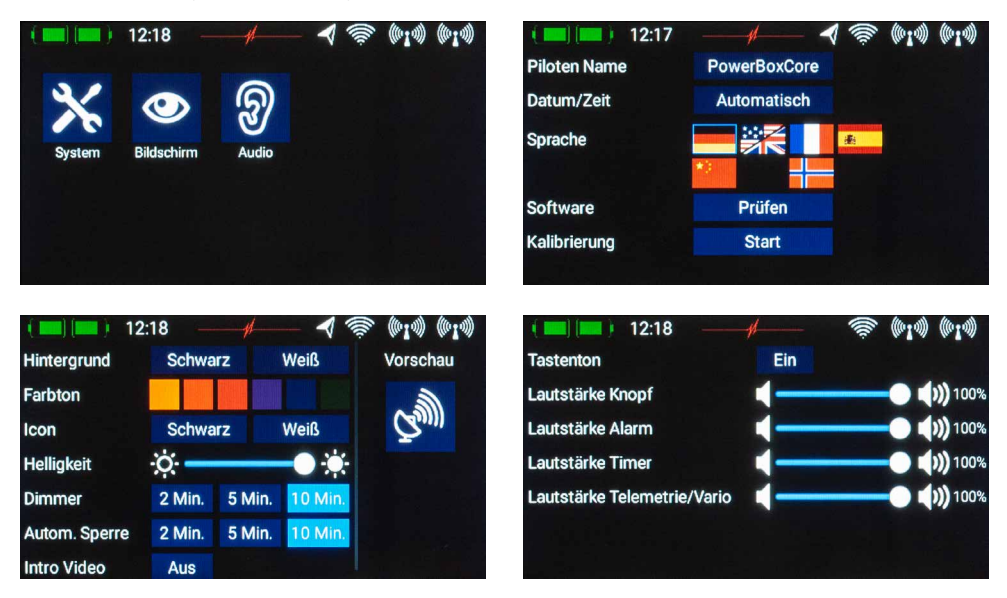

Im Untermenü *System* können Sie Ihren Namen eingeben, das Format der Zeitanzeige einstellen, die Sprache auswählen, den Softwarestand anzeigen und die Software gegebenenfalls aktualisieren. Ein wichtiger Punkt ist noch das Kalibriermenü. Dazu später mehr.

Im Untermenü Bildschirm können Sie die Hintergrundfarbe und die Icon Farbe wählen. Der Helligkeitsregler sollte so eingestellt sein, dass Sie den Bildschirminhalt klar und deutlich sehen.

**Hinweis:** Mit dem ultrahellen TFT-Bildschirm können Sie auch bei voller Sonneneinstrahlung alles gut sehen. Allerdings wirkt sich die Bildschirmhelligkeit spürbar auf die Akkulaufzeit aus!

Mit der *Dimmer* Zeit wird festgelegt ab wann sich die Helligkeit automatisch abdunkelt. Die *Automatische Bild*schirmsperre wird mit der *G*-Taste (Schnellwahltaste, unten links) wieder aufgehoben.

#### **d) Anlegen eines Modells**

Wählen Sie im Hauptmenü den *Modell* Button. Hier haben Sie eine Übersicht über alle Modelle im Speicher.

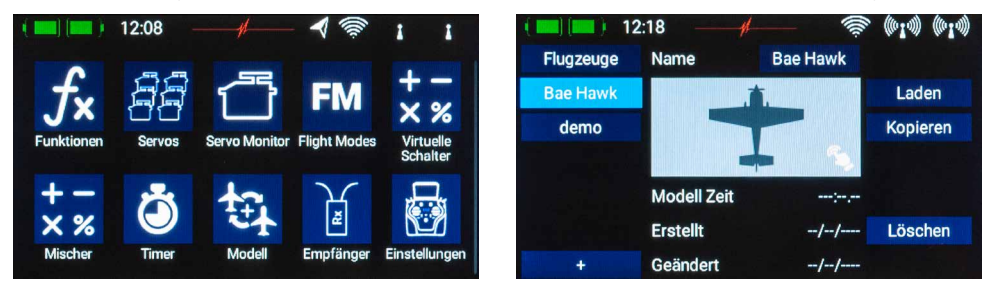

Um ein neues Modell anzulegen tippen Sie unten auf die *+* Taste. Geben Sie Ihrem Modell jetzt einen Namen und bestätigen Sie mit *OK*. Es erscheint der Auswahlbildschirm für den Modelltyp. Wählen Sie den passenden Modelltyp, sowie optional ob das Modell ein Deltaflügel oder V-Leitwerk Typ ist.

Im nächsten Bildschirm wählen Sie eine der rechts angeordneten Bereiche, z.B. Tragfläche. Je nach gewähltem Modelltyp erscheint eine Tragfläche, die Ihrer Auswahl entspricht. Sollte Ihre Konfiguration spezieller sein, ist das kein Problem: Sie können später individuelle Funktionen sehr einfach manuell programmieren.

Sie sehen hier die Bezeichnung der Funktion (z.B. Querruder L), einen Geber und ein *+* Zeichen, um die nötige Anzahl von Servos zuzuordnen. Wie diese einzelnen Auswahlpunkte zusammenhängen, erklärt sich im Laufe der Einstellung.

Wählen Sie einen Geber aus, der das linke Querruder steuern soll. Je nach Mode, ist dies der linke oder rechte Steuerknüppel.

**Hinweis:** Im **CORE** gibt es softwareseitig keine Modes – lediglich die mechanische Einstellung an den Steuerknüppeln definiert den Mode.

Wenn Sie den Auswahlbildschirm wieder verlassen, sehen Sie, dass der Geber auch gleich dem rechten Querruder zugeordnet wurde.

Nun tippen Sie auf das *+*, um die Servoausgänge zu

wählen, an die Sie die Querruderservos anstecken wollen. Sie können hier bis zu acht Servos auf eine Funktion zuordnen.

Bei Kunstflugmaschinen würde man hier gleich 2 oder 3 Servos auswählen. Die Servos können später im Weg, Laufrichtung und in der Mittenstellung separat eingestellt werden. Sind diese Parameter zu grob, kann jedem Servo eine eigene – bis zu 33 Punkte umfassende – Kurve gegeben werden.

Zurück im Zuordnungsbildschirm kann man den Funktionsnamen auch noch nach Wunsch umbenennen.

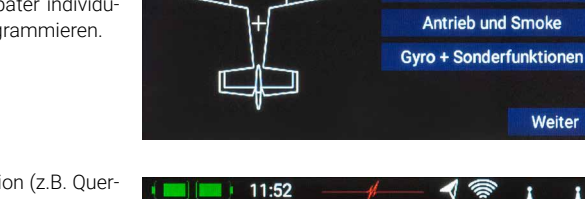

 $11.26$ 

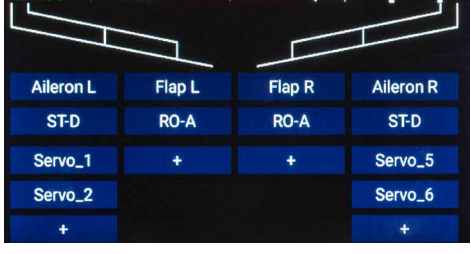

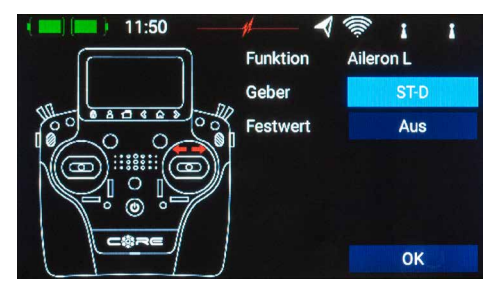

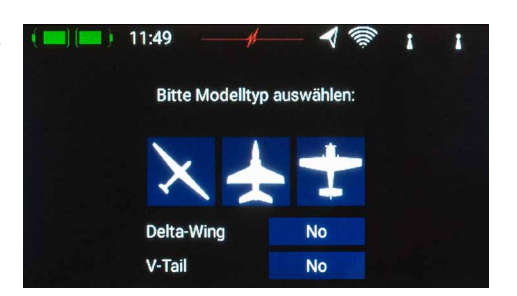

**Tragfläche** Leitwerk **Fahrwerk und Bremse** 

Weiter

Ein wirklich einmaliges Feature des **CORE**s lernt man kennen, wenn man jetzt noch Flaps zuordnen will. Wie schon beim Querruder ordnen Sie den Flaps auch wieder einen Geber zu. Wenn Ihre Flaps eigene Servos haben fällt hier nichts Besonderes auf, Sie ordnen einfach den Flaps die gewünschten Servoausgänge zu.

Sollten aber die Querruder ebenfalls als Flaps arbeiten oder die Querruder zu den Flaps dazu gemischt werden, ordnen Sie die Querruder-Ausgänge auch zur Flap-Funktion hinzu. Die Mischung der Funktionen wird einfach per Servozuordnung erreicht!

Die Servos können später sowohl in der Querruder- als auch in der Flap-Funktion individuell eingestellt werden. Weg, Mitte und Laufrichtung der Servos sind in beiden Funktionen getrennt!

Noch einfacher kann dieses einzigartige Feature anhand eines Deltaflügels veranschaulicht werden. Wird beim Assistenten ein Deltaflügel ausgewählt, wird diese Zuordnung automatisch vorgenommen. Zur Veranschaulichung der Funktion wäre dies der manuelle Weg:

Als Beispiel werden dem Querruder die Servos 1 und 5 zugeordnet. Dem Höhenruder ordnet man ebenfalls die Servos 1 und 5 zu. Logischerweise laufen die Servos – wegen dem spiegelverkehrten Einbau – immer als Querruder ganz gleich, ob man den Höhenruder- oder den Querruderknüppel bewegt. Nun geht man in die Höhenruder-Funktion und dreht hier ein Servo in der Laufrichtung um. Dieses "Reverse" in der Höhenruder-Funktion hat keine Auswirkung auf die Laufrichtung in der Querruder-Funktion – fertig ist der "Deltamischer".

Zurück zu unserem Tragflügel Bildschirm: Wenn alle Zuordnungen gemacht sind, tippen Sie unten bei den Schnellwahltasten auf die  $\&$ -Taste, um zur Übersicht zurück zu kommen.

Ordnen Sie allen weiteren Funktionen Geber und Servos zu. Wenn alles erledigt ist, tippen Sie rechts unten auf *Weiter*. Die Funktionen und Servozuordnungen werden jetzt erstellt.

## 3. FUNKTIONSMENÜ

Sie kommen jetzt in den wichtigsten Bildschirm: der **Funktionsübersicht**. Von hier aus wird im Prinzip das ganze Modell eingestellt. Dabei ist der Bildschirm logisch von links nach rechts aufgebaut:

**Funktion Geber Trimmung Setup Failsafe**  → Servo(s)

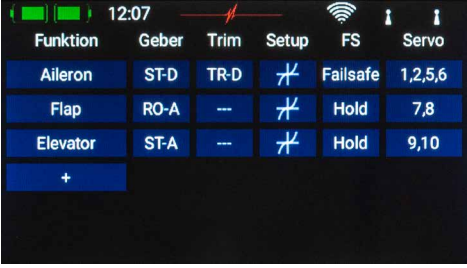

Zu den einzelnen Punkten:

#### A. Funktion

Eine Funktion beinhaltet immer einen Geber, die Trimmung, die Einstellungen des Gebers, wie Expo und Weg, Failsafe oder Hold und die zugeordneten Servos.

In diesem Bildschirm kann die Funktion auch nach Belieben umbenannt werden, indem Sie auf den Funktionsnamen tippen.

#### B. Geber

Hier wird der Funktion ein Geber oder ein Festwert zugeordnet. Ein Geber kann ein Steuerknüppel, ein Lineargeber, ein Schalter oder ein Taster sein.

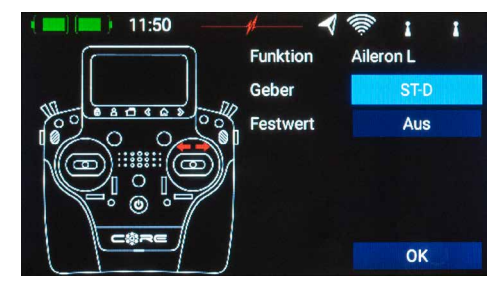

## C. Trimmung

#### *a) Trim Geber*

Bei der Trimmung muss als erstes ein Trim Geber zugeordnet werden. Das können die 4 Trimmungen bei den Knüppelaggregaten sein oder auch die 4 gummierten Tasten. Wählt man eine der 4 Tasten, arbeiten immer die Tasten links und rechts als Trimmung zusammen.

#### *b) Trim Mode*

Es kann zwischen 4 verschiedenen Modi ausgewählt werden. Standard ist der *Mitte* Mode. Damit wird nur der mittlere Bereich getrimmt und nicht die Endpunkte.

Weitere Trim Modi sind *Links* und *Rechts*, diese werden z.B. für die Standgaseinstellung bei Motoren oder Turbinen verwendet.

Der *Offset* Trim Mode verschiebt auch die Endpunkte beim Trimmen.

#### *c) Min./Max.*

Hier kann der zulässige Trimmbereich eingeschränkt werden. Der Prozentwert gibt den maximalen oder minimalen Weg an, den die Trimmung fahren darf.

#### *d) Schritte*

Hier wird die Anzahl der Schritte eingestellt, nicht die Schrittweite.

**Hinweis:** Werden die *Min./Max.* Werte verändert, verändert sich auch die Schrittweite lässt man die Anzahl der Schritte gleich.

### D. Setup

Hier werden Geberanteil, Expo, Laufzeit oder Kurven eingestellt.

#### *a) Geber Rate*

Wählen Sie hier einen Geber aus, mit dem der Anteil geschaltet oder auch linear eingestellt werden kann. Als Geber können Steuerknüppel, Lineargeber oder Schalter ausgewählt werden.

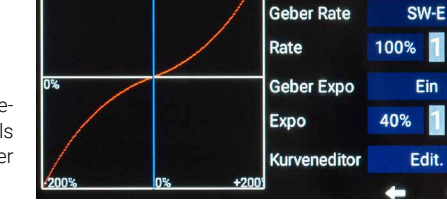

**EXAMA** 

**Funktion Setup:** 

Flan

12:05

#### *b) Rate*

Über die Taste *Rate* kann der Geber Weg eingestellt werden. Wird beim *Geber Rate* nichts ausgewählt, ist der Wert fest eingestellt. Haben Sie beim *Geber Rate* einen Geber zugeordnet, können Sie damit auf 3 Ebenen verschiedene Werte einstellen. Die mit dem Geber angewählte Ebene wird grün dargestellt. Wird als Geber ein Lineargeber ausgewählt, werden die Werte zwischen den 3 Ebenen linear wiedergegeben.

#### *c) Geber Expo*

Wählen Sie hier einen Geber aus, mit dem das Expo geschaltet oder auch linear eingestellt werden kann. Als Geber können Steuerknüppel, Lineargeber oder Schalter ausgewählt werden.

#### *d) Expo*

Über die Taste *Expo* kann der exponentielle Faktor eingestellt werden. Wird beim *Geber Expo* nichts ausgewählt, ist der Wert fest eingestellt. Haben Sie beim *Geber Expo* einen Geber zugeordnet, können Sie damit auf 3 Ebenen verschiedene Werte einstellen. Die mit dem Geber angewählte Ebene wird grün dargestellt. Wird als Geber ein Lineargeber ausgewählt, werden die Werte zwischen den 3 Ebenen linear wiedergegeben.

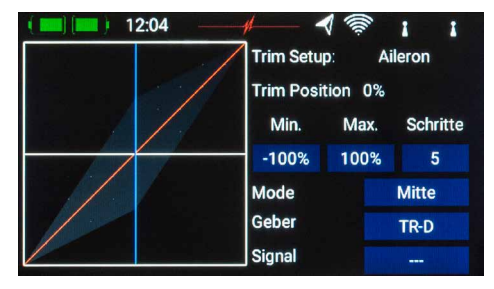

#### *e) Kurveneditor*

Im Kurveneditor können spezielle Kurven eingestellt werden.

- Wählen Sie hierzu die Anzahl der Punkte es sind bis zu 33 Punkte möglich.
- Mit den Pfeiltasten wählen Sie den Punkt aus, den Sie verschieben wollen. Der gewählte Punkt ist grün markiert.
- Mit dem Prozentwert verschieben Sie den Punkt nach oben oder unten.
- Mit der Option *Glätten* können Sie die Kurve glätten und dem Servo dabei einen weichen Lauf ermöglichen.
- *Roh* hebt die Kurvenglättung wieder auf.
- *Reset Kurve* setzt die Kurve wieder auf einen linearen Weg zurück.

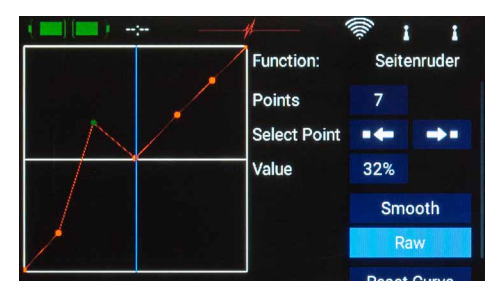

#### *f) Laufzeit*

Hier können Sie zwei Laufzeiten einstellen. Eine bestimmt die Servo-Laufzeit nach links, die andere nach rechts. Die Zeit in Sekunden gibt an wie lange das Servo von einem Endpunkt zum anderen benötigt.

### E. Hold /Failsafe

Soll ein Servo im Falle eines Signalverlustes eine bestimmte Servoposition einnehmen, wählen Sie hier Failsafe. Der *Lernen* Button erscheint und Sie können die aktuelle Position im Empfänger speichern.

**Hinweis:** Die Empfänger müssen in dem Moment nicht gebunden sein. Die Failsafe Positionen werden immer wieder zu der Empfängern übertragen.

## F. Servo

Hier finden Sie die zugeordneten Servos wieder. Jeder Funktion können bis zu 8 Servos zugeordnet werden. Wie schon im Assistenten erwähnt, können hier die Servos in Weg und Endpunkt eingestellt werden. Wird ein Servo hier verstellt, hat das keinen Einfluss auf die Einstellungen desselben Servos, wenn es in einer anderen Funktion auch zugeordnet wird. Das ermöglicht eine einfache Mischung bei Mehrklappen-Flügeln, Deltaflügeln oder V-Leitwerken!

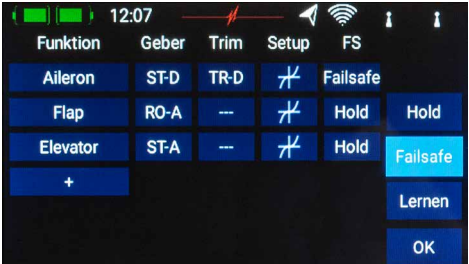

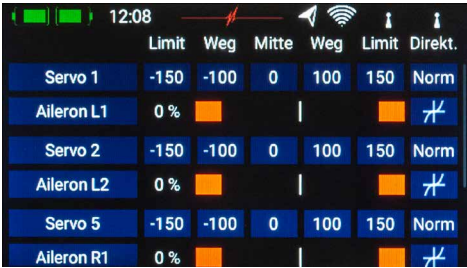

- *Servonummer:* Zeigt an welchem Ausgang des Empfängers dieses Servosignal ankommt.
- *Servoname:* Kann individuell umbenannt werden. Durch Antippen öffnet sich das Tastenfeld.
- *Limit:* Wirkt wie ein mechanischer Anschlag über diesen Punkt geht das Servo nicht hinaus.
- *Weg:* Stellt den Servoausschlag ein.
- Mitte: Verschiebt die Servomitte. Wirkt wie ein "mechanisches" Verschieben der Mitte auch die Endpunkte werden dadurch mitgenommen.
- *Direktion:* Dreht die Laufrichtung des Servos um
- *Kurveneditor:* Jedes Servo kann über eine 33 Punkte Kurve noch präziser auf mechanische Gegebenheiten eingestellt werden.

Wenn Sie den Weg oder die Mitte eines Servos verstellen wollen, tippen Sie auf den entsprechenden Button. Sie können den Wert jetzt verstellen. Sobald Sie den Steuerknüppel bewegen, springt die Button-Auswahl mit in die angesteuerte Position. Das heißt Sie müssen beim Ruder Einstellen nicht Links, Rechts und Mitte auswählen. Sie steuern die Auswahl ganz bequem mit dem Knüppel und können unten mit den Pfeiltasten die Position des Ruders verändern. Gleichzeitig sehen Sie die Veränderung direkt am Servo.

## 4. BINDEN EINES EMPFÄNGERS

Wählen Sie im Hauptmenü den *Empfänger* Button an. Wie Sie jetzt sehen, können bis zu vier Empfänger gleichzeitig an den **CORE** angebunden werden.

Es dürfen auch unterschiedliche Empfänger verwendet werden. Als Beispiel können ein **PBR-9D** und ein **PBR-5S** angebunden werden. Alle vier Empfänger sind "gleichwertig". Es gibt keine Master/Slave Regelung oder Einschränkungen in der Telemetrie. An allen vier

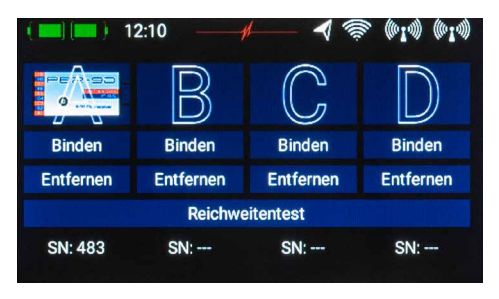

Empfänger können Telemetrie Sensoren eingesteckt werden, die gleichberechtigt Daten zum **CORE** schicken. Die vier großen Buchstaben *A bis D* kennzeichnen die Empfänger. Der jeweilige Buchstabe erscheint beispielsweise wieder in den Telemetrie Daten der Empfänger und dient zu deren Unterscheidung.

#### **a) Binden**

Zum Binden der Empfänger haben Sie zwei Möglichkeiten:

1. Stecken Sie eine Stromversorgung an den Empfänger an. Dieser blinkt jetzt für 10 Sekunden mit hoher Frequenz grün. Drücken Sie an Ihrem **CORE** die *Binden*-Taste. Der Empfänger verbindet sich mit dem Sender und die LED leuchtet dauerhaft grün.

Wenn Sie nicht innerhalb der 10 Sekunden auf Binden drücken, geht die LED in ein langsames rotes Blinken über – der Empfänger kann dann nicht mehr gebunden werden. Nur durch eine Trennung der Stromquelle kann der Vorgang wiederholt werden.

2. Drücken Sie auf Ihrem **CORE** die *Binden*-Taste und verbinden Sie jetzt den Empfänger mit einer Stromquelle. Wenn der Empfänger gebunden ist, leuchtet die LED dauerhaft grün.

**Technische Info:** Beim Binden generiert der **PowerBox CORE** eine Zufallszahl aus über 32 Millionen Zahlen, die dann zur Berechnung der Hoppingsequenz und der Codierung der Signal dient. Die Wahrscheinlichkeit, dass zwei gleiche Codes generiert werden, geht somit gegen Null.

#### **b) Entfernen**

Die *Entfernen*-Taste hat eine wichtige Funktion. Wenn Sie einen Empfänger aus einem Modell ausbauen wollen, entfernen Sie Ihn vorher unbedingt mit Hilfe dieser Taste aus dem Modellspeicher. Wenn Sie den Empfänger einfach ausbauen ohne ihn vorher im Sender zu entfernen, funktionieren die anderen gebundenen Empfänger nach dem Einschalten nicht mehr. Das ist ein wichtiges Sicherheitsfeature: So wird beim Einschalten sichergestellt, dass alle gebundenen Empfänger funktionieren bevor Sie starten!

#### **c) Reichweitentest**

Der *Reichweitentest* reduziert die Sendeleistung des Senders. Damit simuliert man eine große Entfernung zum Modell, um mögliche Empfangsschwächen der Empfänger festzustellen.

Sie sollten mindestens 50m weit eine einwandfreie Funktion aller Steuerelemente haben.

Der Reichweitentest deaktiviert sich nach 120s von selbst.

## 5. MISCHER

Die freien Servo Mischer sind eine weitere Möglichkeit Funktionen miteinander zu mischen. Im Gegensatz zur Servo Mischung durch Servo Zuordnung wie im Funktionsmenü gezeigt, hat man hier die Möglichkeit die Funktionen auch mit einem Kurvenverlauf miteinander zu mischen.

Wählen Sie das Mischer Menü und drücken Sie auf *+*, um einen neuen Mischer anzulegen. Sie können den *Mischer* auch gleich nach Wunsch umbenennen, indem Sie auf die Taste *Mischer* tippen.

Tippen Sie rechts auf die Setup Taste, um den Mischer zu programmieren. Es erscheint folgender Bildschirm:

#### • Von/Auf

Als Erstes wählen Sie hinter *Von* die Quellfunktion und hinter *Auf* die Zielfunktion aus.

#### • Geber

Beim Geber können Sie einen Schalter, Steuerknüppel oder Lineargeber auswählen. Damit können Sie die Mischung aktivieren, über die 3 verfügbaren Ebenen (1-2-

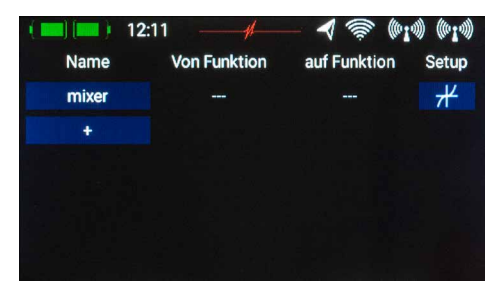

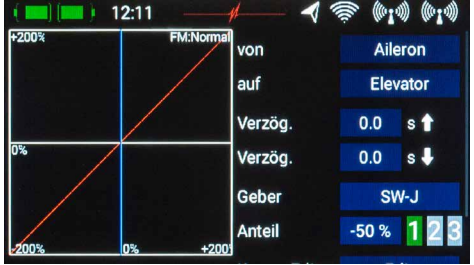

3) den Anteil umschalten oder linear steuern. Standardmäßig ist hier *Ein* eingetragen was bedeutet, dass ein fester Mischanteil eingestellt ist.

#### • Anteil

Über die Taste *Anteil* wird die Größe der Zumischung eingestellt. Ist beim Geber *Ein* ausgewählt, ist der Wert fest eingestellt. Haben Sie beim *Geber* einen Schalter oder Lineargeber zugeordnet, können Sie damit auf 3 Ebenen verschiedene Werte einstellen. Die mit dem Geber angewählte Ebene wird grün dargestellt. Wird als Geber ein Lineargeber ausgewählt, werden die Werte zwischen den 3 Ebenen linear wiedergegeben.

#### • Kurveneditor

Im Kurveneditor können spezielle Zumischungskurven eingestellt werden.

- Wählen Sie hierzu die Anzahl der Punkte es sind bis zu 33 Punkte möglich.
- Mit den Pfeiltasten wählen Sie den Punkt aus, den Sie verschieben wollen. Der gewählte Punkt ist grün markiert.
- Mit dem Prozentwert verschieben Sie den Punkt nach oben oder unten.
- Mit der Option *Glätten* können Sie die Kurve glätten und dem Servo dabei einen weichen Lauf ermöglichen.
- *Roh* hebt die Kurvenglättung wieder auf.
- *Reset Kurve* setzt die Kurve wieder auf einen linearen Weg zurück.

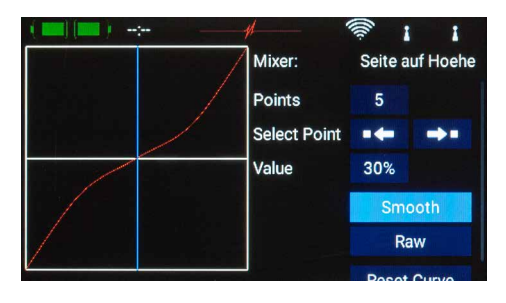

## 6. TELEMETRIE

Nachdem ein Modell neu angelegt wurde und einer oder mehrere Empfänger gebunden wurden, kann man im Hauptbildschirm mit den Telemetrie-Widgets wichtige Informationen anzeigen.

Um ein Widget zu erstellen, tippen Sie an eine leere Stelle im Hauptbildschirm, folgende Anzeige ist jetzt zu sehen:

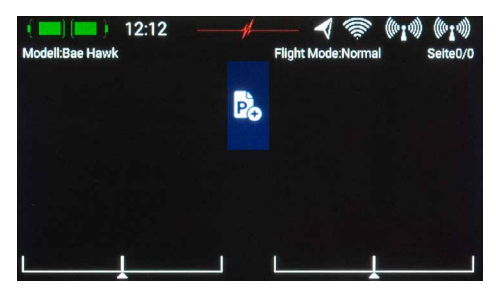

Sie sehen jetzt 12 graue Flächen, eine *P+* und eine *P-* Taste. Mit der *P+* Taste können Sie weitere Seiten (Pages) erstellen, um mehr Telemetrie-Widgets anzeigen zu lassen. Zwischen den Pages können Sie mit einem Finger hin- und herwischen. Die *P-* Taste ist zum Löschen von leeren Pages.

Tippen Sie auf eine der grauen Flächen und dieser Bildschirm erscheint:

Sie können zwischen 4 verschiedenen Widget-Typen auswählen:

- Telemetrie
- Servowerte
- Timer
- Menü Schnellauswahl

#### Telemetrie

Damit können alle am **P²-BUS** angeschlossenen Sensoren und deren Daten angezeigt werden. Dazu gehören auch die Empfänger- und Senderdaten.

Wenn Sie den Widget-Typ *Telemetrie* ausgewählt haben erscheint dieser Bildschirm:

In der linken Spalte stehen alle angeschlossenen Sensoren und in der rechten Spalte alle Werte, die diese Sensoren beinhalten. Der eigens entwickelte **P²-BUS** kann bis zu 255 Sensoren mit je 32 einzelnen Werten übertragen – und das mit einer Geschwindigkeit von bis zu 800 Werten pro Sekunde!

Sie können in jedem Widget mehrere Sensorwerte auch von verschiedenen Sensoren anzeigen lassen. Die Werte werden dann abwechselnd in dem Widget angezeigt. Dafür wählen Sie hier einen oder mehrere Sensorwerte aus, die Sie in Ihrem Widget anzeigen wollen und bestätigen mit *OK*.

Eine Liste der ausgewählten Sensorwerte wird angezeigt. Über die *+* Taste können Sie hier weitere Werte von einem anderen Sensor auswählen.

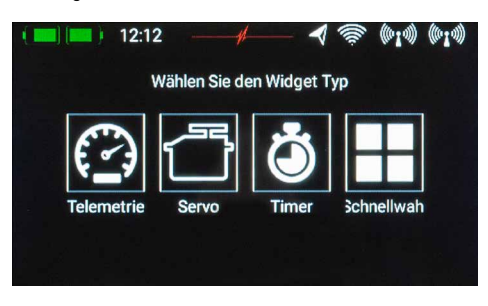

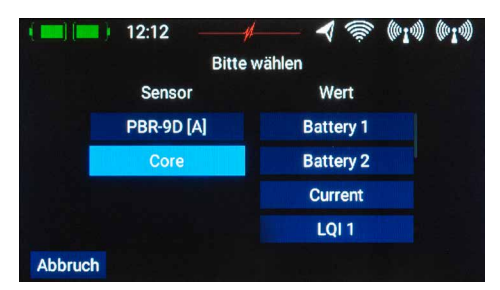

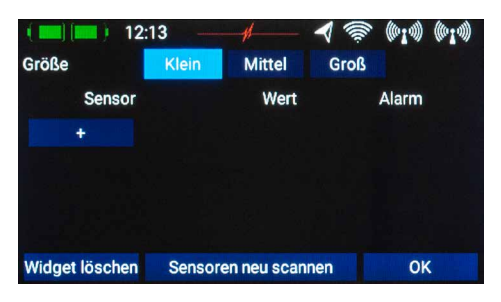

In diesem Bildschirm kann mit den Tasten Klein, Mittel, Groß die Größe des Widgets eingestellt werden. Die *Widget löschen*-Funktion ist unten links zu finden.

Der Button *Sensoren neu scannen* wird benötigt, wenn im laufenden Betrieb neue Sensoren eingesteckt werden. Damit werden auf dem **P²-BUS** alle Sensor-Informationen neu eingesammelt. Grundsätzlich werden beim Einschalten des Systems automatisch sämtliche Sensor-Informationen neu eingeholt.

**Technische Information:** Das **PowerBox CORE** Telemetrie System und der **P²-BUS** sind so aufgebaut, dass jeder Sensor seine Informationen wie Sensorname, Einheit, Anzahl der Sensorwerte, Kommastelle, Priorität und weitere mitbringt. Ein neuer Sensor, der für den Betrieb am **P²-BUS** geeignet ist, kann jederzeit ohne Update des Senders angeschlossen werden.

Das System hat den Vorteil, dass nur beim Einschalten – während das System hochfährt – alle oben genannten Textinformationen zu den Sensorwerten eingesammelt werden.

Während der Laufzeit werden nur die reinen Sensorwerte übertragen, was eine sehr schnelle Datenübertragung bei maximaler Flexibilität und Anwenderfreundlichkeit des Systems ermöglicht.

Hinter den einzelnen Sensorwerten finden Sie den *Alarm*-Button. Im Alarm-Menü kann man vier Alarmschwellen einstellen. Ein gelber und ein roter Alarm für jede Richtung. Damit kann man mit unterschiedlichen Schwellen unterschiedliche Töne, Text oder Vibrationsmodi auswählen.

Als Beispiel könnte man die Akkukapazität bei einem E-Antrieb nehmen. Man stellt einen gelben Alarm mit einem Alarmton ein, wenn noch für 1 Minute Energie da ist. Einen roten Alarm, mit Ton und Vibration, bei 20 Sekunden.

Über die Zurücktaste kommen Sie wieder in die Sensor Übersicht. Drücken Sie unten auf *OK*, wenn Sie alle Einstellungen gemacht haben.

Das Widget erscheint nun an der Stelle an der Sie vorher begonnen haben. Die Widgets können an jeder Stelle platziert werden: Tippen Sie dazu so lange auf den Bildschirm bis die Widgets zu Wackeln beginnen. Jetzt können die Widgets auf dem Bildschirm verschoben werden. Warten Sie ein paar Sekunden oder drücken Sie den Home Button, um die Widgets wieder zu fixieren.

#### Servowerte, Timer, Menü Schnellauswahl

Genauso wie für Telemetrie Werte kann man Widgets für einzelne Servoausgänge, Timer oder Menüeinträge anlegen. Der Vorgang ist der gleiche: Etwas länger auf einen freien Platz im Hauptbildschirm tippen, dann die gewünschte Auswahl treffen.

## 7. LADEN DES SENDERS

Um den **CORE** zu Laden, öffnen Sie den Deckel auf der Oberseite und stecken Sie einen der beiden Stecker vom Netzteil in die Ladebuchse. Laden Sie Ihren **CORE** spätestens wenn das Akkusymbol groß auf dem Bildschirm blinkt. Sie haben dann noch für ca. 20-30 Minuten Reserve. Der **CORE** hat aus Sicherheitsgründen keine Akkuabschaltung. Achten Sie darauf, dass Sie den Sender nicht tiefentladen!

Die LED´s leuchten rot, wenn die Akkus geladen werden und grün, wenn die Ladung komplett ist. Das Ladegerät kann nach dem Ladevorgang ohne weiteres am **CORE** angesteckt bleiben, die internen Ladesteuerungen regeln den Ladevorgang vollkommen selbstständig.

Der Ladevorgang dauert ca. 3,5 Stunden wenn die Akkus komplett entladen sind.

Der **CORE** kann auch geladen werden während er eingeschaltet ist, z.B. bei längeren Programmierarbeiten.

**Hinweis:** Sie können zusätzlich zur Balkenanzeige links oben im Display die genaue Akkuspannung des Senders als Telemetrie-Widget im Hauptbildschirm anzeigen lassen und einen Alarm dazu hinterlegen. Eingebaut sind zwei 7,2V Lilon Akkus mit 3400mAh. Als Richtwert kann ein orangener Alarm bei 6,8V und ein roter Alarm bei 6,6V gesetzt werden.

**Hinweis:** Das Netzteil ist das gleiche wie bei den **PowerBox Batterys** und **PowerPaks** und kann auch zum Laden dieser Akkus verwendet werden.

## 8. ANSCHLÜSSE

Unter der Klappe finden Sie weitere Steckbuchsen (Abbildung auf Seite 4):

- **Kopfhöreranschluss:** Für Vario- oder Telemetrie-Ansagen kann hier ein Stereokopfhörer eingesteckt werden.
- **USB-A Buchse:** Hier kann ein USB Stick eingesteckt werden. Damit kann die Fernsteuerung upgedated werden oder Daten vom **CORE** auf den USB Stick kopiert werden.
- **Micro USB Buchse:** Zum direkten Datenaustausch mit einem PC.
- **Servo/PPM:** Hier können Servos angesteckt werden, die direkt auf Eingaben eines Steuerknüppels funktionieren. Das ist sehr praktisch, um Servos vor dem Einbau in die Mittenstellung zu bringen oder einem kurzen Funktionstest zu unterziehen. Dieser Ausgang ist mit 1A Sicherung abgesichert! Lasttests von Servos funktionieren aus diesem Grund hier nicht!

Des Weiteren kann dieser Ausgang auf eine PPM Ausgabe umgestellt werden, für eine Nutzung in Verbindung mit Flugsimulatoren oder Lehrer-Schüler-Verbindungen.

**Hinweis:** Zum Serienstart sind diese Funktionen noch nicht voll umfänglich implementiert!

## 9. MECHANISCHE ANPASSUNGEN DES SENDERS

#### **a) Abnehmen der Handauflagen**

Die Handauflagen des **CORE** können schnell abgeschraubt werden. Sie müssen lediglich die 4 Inbusschrauben an den Standfüßen aufschrauben. Jetzt können die Handauflagen nach unten weggezogen werden.

**Hinweis:** Alcantara ist kein Wildleder wie oft vermutet wird, sondern ein Micro Faserstoff. Alcantara ist unglaublich widerstandsfähig, belastbar und sehr leicht zu pflegen. Sollten die Handauflagen einmal verschmutzt sein, reinigen Sie diese unter warmem Wasser mit herkömmlichem Spülmittel.

**Achtung:** Nach der Reinigung müssen die Handauflagen unbedingt vollkommen ausgetrocknet sein bevor sie wieder angeschraubt werden. Ansonsten kann die Feuchtigkeit im Sender Korrosionsschäden verursachen!

#### **b) Aufschrauben des Senders**

Der **CORE** wird nach Kundenwunsch gleich im richtigen Mode ausgeliefert, trotzdem möchte sicher der Eine oder Andere die Federhärte oder die Ratschen Funktion seinen Bedürfnissen anpassen.

Nehmen Sie als Erstes die Handauflagen ab. Legen Sie den **CORE** auf einen weichen Untergrund – idealerweise auf einen dicken Schaumstoff. Danach werden alle 10 Inbusschrauben entfernt. Nehmen Sie den Deckel noch nicht weg – die Kabel für die Schalter und Lineargeber im Deckel müssen zuerst noch abgesteckt werden. Dazu heben Sie eine Seite des Deckels an und bewegen die Stecker unter leichtem Zug nach links und rechts um diese zu lösen. Verfahren Sie genauso mit der anderen Seite.

Der Deckel ist jetzt frei und kann abgenommen werden und Sie sehen das Innere des Senders:

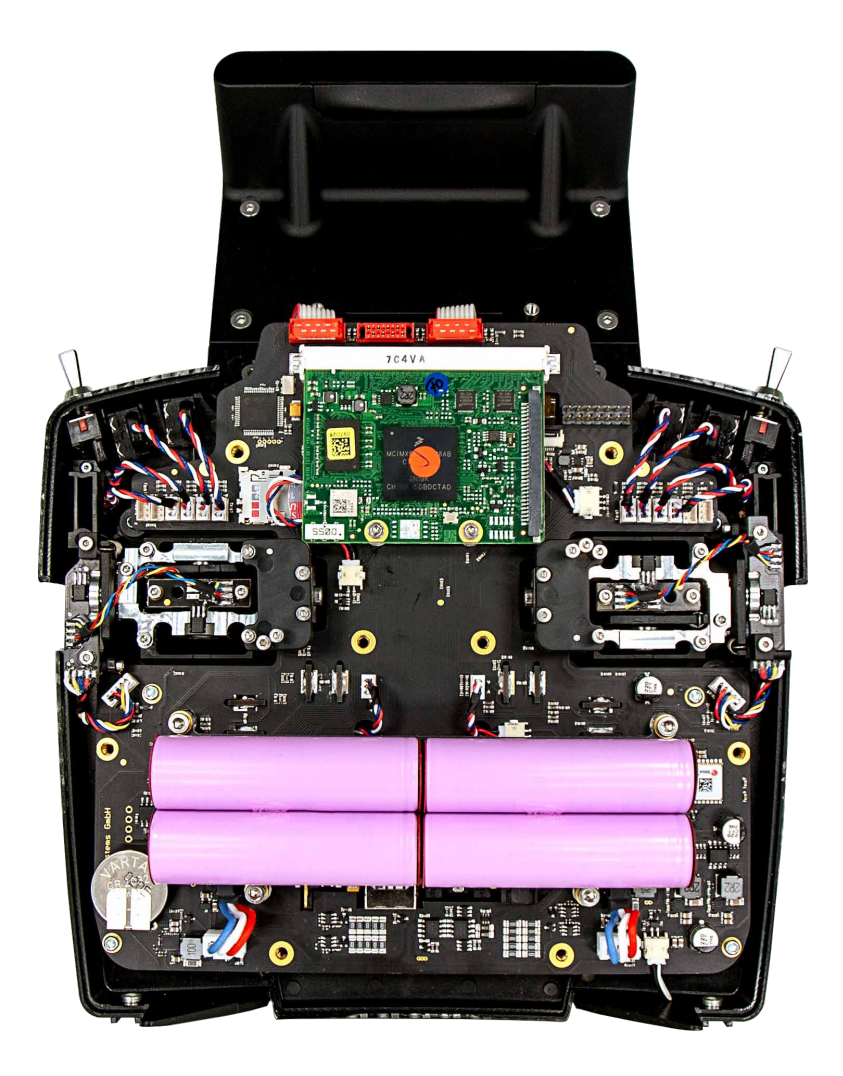

#### **c) Einstellen der Härte der Steuerknüppel**

Nach Lösen der Kontermutter kann an den Schrauben 1 und 2 die Federhärte eingestellt werden. Drehen Sie die gewünschte Schraube tiefer, um die Feder härter zu spannen. Sollte die gewünschte Härte dadurch nicht erreicht werden, haben wir auch stärkere Federn zur Auswahl.

**Hinweis:** Wird die Schraube zu weit eingedreht kann es sein, dass sich der Federspanner unten teilweise aus der Führung bewegt. Sie können das beheben, indem Sie den Steuerknüppel ganz ausschlagen und mit einem kleinen Schraubenzieher den Federspanner wieder in die Führung drücken.

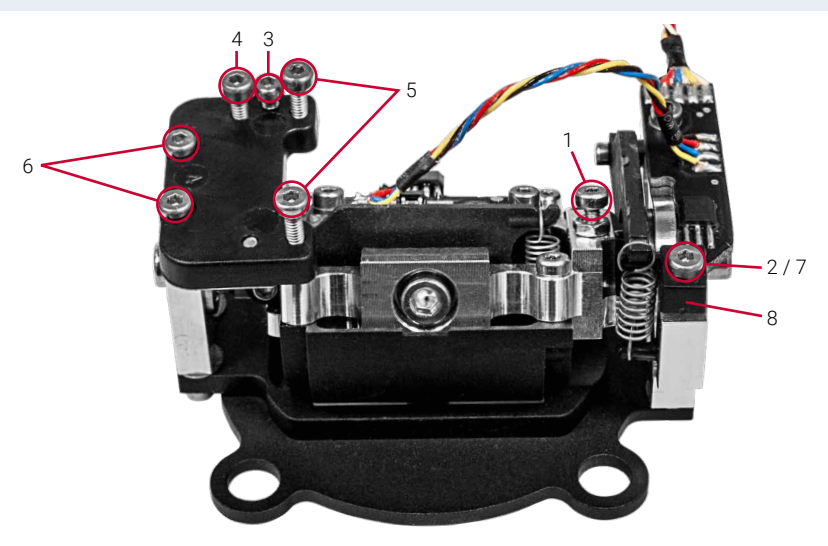

#### **d) Einstellung der Gasratsche und der Bremse**

Die Stärke der Ratsche für das Gas kann man an mit der Schraube 3 einstellen. Schraube 4 ist für die Gleitbremse zuständig.

#### **e) Einstellung des Gas Weges**

Der Weg des Gasknüppels ist beim **CORE** einstellbar. Damit können speziell 3D Piloten den Gasweg mechanisch begrenzen. Dazu drehen Sie die Schrauben 5 weiter ein. Der Gasweg kann auch asymmetrisch eingestellt werden. Nachdem der Weg des Gasknüppels Ihren Wünschen entspricht, muss dieser noch neu kalibriert werden.

#### **f) Umbauen des Modes**

Wie bereits erwähnt, gibt es in der Software keine Modes. Hardwaremäßig selbstverständlich schon. Um den werkseitigen Mode umzubauen, lösen Sie die Schrauben 6 von der Ratschenplatte. Montieren Sie die Ratschenplatte genau spiegelverkehrt an den anderen Steuerknüppel. Drücken Sie die Platte beim Festziehen der Schrauben Richtung Sendermitte.

Als nächstes wird der Federblocker (8) umgebaut. Entfernen Sie die Schraube 7. Die Schraube mit der Kontermutter können Sie auf der anderen Seite gleich wieder einbauen.

Um den Federblocker wieder einzubauen, bewegen Sie den Steuerknüppel ganz an den Anschlag und führen den Stift des Federblockers unter den Federhebel. Drehen Sie die Schraube des Federblockers wieder fest.

## 10. KALIBRIERUNG DER GEBER

Der **PowerBox CORE** wird selbstverständlich fertig kalibriert geliefert. Sollten Sie aber einen Schalter austauschen wollen oder einen abgebrochenen ersetzen müssen, empfehlen wir den neuen Schalter neu zu kalibrieren. Eine Kalibrierung ist auch notwendig, wenn Sie z.B. des Gasknüppel im Weg begrenzen oder den Mode mechanisch geändert haben.

Gehen Sie über *Einstellungen System Kalibrierung* ins Kalibriermenü. Bewegen Sie den zu kalibrierenden Geber, um ihn auszuwählen. Rechts werden nun die In-

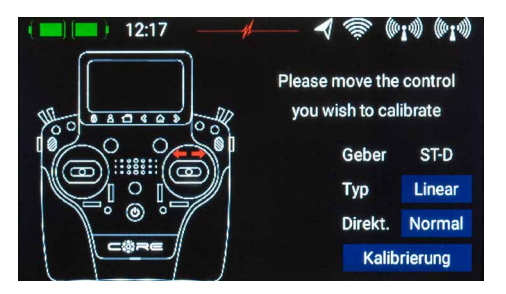

formationen zu dem Geber eingeblendet. Wenn Sie den Schaltertyp z.B. von einem 3-Stufenschalter zu einen 2- Stufenschalter umbauen, wählen Sie in dem Feld *Typ* den richtigen aus.

Wenn das erledigt ist, tippen Sie unten auf *Kalibrierung*. Bewegen Sie den Geber jetzt in beide Endpositionen. Das *Weiter*-Feld erscheint. Wenn ein Lineargeber oder ein 3-Stufenschalter verbaut ist, müssen Sie den Geber jetzt noch in die Mitte bewegen. Drücken Sie auf *Fertig*.

Mit der *Direkt*-Taste können Sie die Wirkrichtung des Gebers umschalten.

**Achtung:** Das hat den gleichen Effekt als wenn Sie den Schalter umgedreht einbauen! Diese Umschaltung wirkt sich auf *alle* Modelle aus!

## 11. TECHNISCHE DATEN

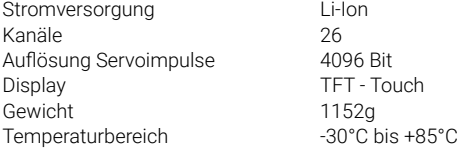

## 12. LIEFERUMFANG

- **PowerBox CORE**
- **1x PBR-9D**
- **2x PBR-8E** (nur in limitierter Early-bird-Edition)
- Koffer
- Sendergurt

## 13. SERVICE HINWEIS

Um unseren Kunden guten Service bieten zu können, wurde ein Support Forum, für alle Fragen die unsere Produkte betreffen, eingerichtet. Das entlastet uns stark um nicht immer wieder häufig auftretende Fragen erneut beantworten zu müssen und gibt Ihnen die Möglichkeit schnelle Hilfe rund um die Uhr und auch an Wochenenden zu erhalten. Die Antworten sind vom PowerBox-Team, das garantiert auch die Richtigkeit der Antworten.

Nutzen Sie bitte das Support Forum bevor Sie uns telefonisch kontaktieren.

Sie finden das Forum unter folgender Adresse: **www.forum.powerbox-systems.com**

## 14. GARANTIEBESTIMMUNGEN

**PowerBox-Systems** legt bei der Entwicklung und der Fertigung besonderen Wert auf höchsten Qualitätsstandard, garantiert "Made in Germany"!

Wir gewähren deshalb auf den **PowerBox CORE** eine Garantie von 36 Monaten ab dem Verkaufsdatum. Die Garantie besteht darin, dass nachgewiesene Materialfehler von uns kostenlos behoben werden. Wir weisen vorsorglich darauf hin, dass wir uns vorbehalten, das Gerät auszutauschen, wenn eine Reparatur aus wirtschaftlichen Gründen nicht möglich ist.

Eventuelle Reparaturen, die wir für Sie in unserem Service durchgeführt haben, verlängern den Gewährleistungszeitraum nicht.

Falsche Anwendung, z.B. durch Verpolung, sehr starke Vibrationen, zu hohe Spannung, Nässe, Kraftstoff, Kurzschluss, schließt Garantieansprüche aus. Für Mängel, die auf besonders starke Abnutzung beruhen, gilt dies ebenfalls. Weitergehende Ansprüche, z.B. bei Folgeschäden, sind ausgeschlossen.

Ausgeschlossen ist auch die Haftung, die durch das Gerät oder den Gebrauch desselben entstanden sind.

Für Transportschäden und Verlust Ihrer Sendung können wir keine Haftung übernehmen. Im Gewährleistungsfall senden Sie uns das Gerät zusammen mit dem Kaufbeleg und einer Fehlerbeschreibung an unsere Service Adresse ein.

## 15. HAFTUNGSAUSSCHLUSS

Sowohl die Einhaltung der Montagehinweise, als auch die Bedingungen beim Betrieb des **PowerBox CORE**, sowie die Wartung der gesamten Fernsteuerungsanlage können von uns nicht überwacht werden.

Daher übernehmen wir keinerlei Haftung für Verluste, Schäden oder Kosten, die sich aus der Anwendung und aus dem Betrieb des **PowerBox CORE** ergeben oder in irgendeiner Weise damit zusammenhängen können. Soweit es gesetzlich zulässig ist, wird die Pflicht zur Schadensersatzleistung, gleich aus welchen rechtlichen Gründen, auf den Rechnungsbetrag der Produkte aus unserem Haus, die an dem Ereignis beteiligt sind, begrenzt.

Wir wünschen Ihnen Erfolg beim Einsatz Ihres neuen **PowerBox CORE**!

Donauwörth, Dezember 2018

## PowerBox-Systems GmbH

zertifiziert nach DIN EN ISO 9001

Ludwig-Auer-Straße 5 D-86609 Donauwörth Germany

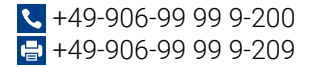

www.powerbox-systems.com